### **learningapps.org**

**To darmowa, prosta w obsłudze platforma. Umożliwiająca tworzenie (oraz użytkowanie, współdzielenie i publikowanie) gierek edukacyjnych w sześciu kategoriach:**

- **Selekcja: quizy wielokrotnego wyboru, milionerzy, znaczenie w tekście, wykreślana słowna;**
- **Przyporządkowywanie: puzzle, tabele, mapy, obrazki, memory w różnych wersjach;**
- **Porządkowanie: oś czasu i ustalanie kolejności;**
- **Pisanie: wisielec, krzyżówka, tekst z lukami, uzupełnienie tabeli, quiz;**
- **Narzędzia: głosowanie, matrix, czat, wspólne pisanie; kalendarz; mapa myśli, notatnik, tablica korkowa online;**
- **Gry i zadania dla większej liczby graczy.**

**Gry edukacyjne można tworzyć i przechowywać na platformie jako prywatne, lub publiczne. Można też korzystać z gotowych gier opublikowanych przez innych użytkowników. Platforma jest wielojęzyczna (w tym polski).**

 **Zakładanie konta – Konto najlepiej zakładać korzystając z przeglądarki (Google Chrome ze względu na możliwość automatycznego tłumaczenia stron).**

**Na pasku adresowym przeglądarki wpisujemy adres – [www.learningapps.org](http://www.learningapps.org/)**

**wybieramy opcję zaloguj i tworzymy własne konto**

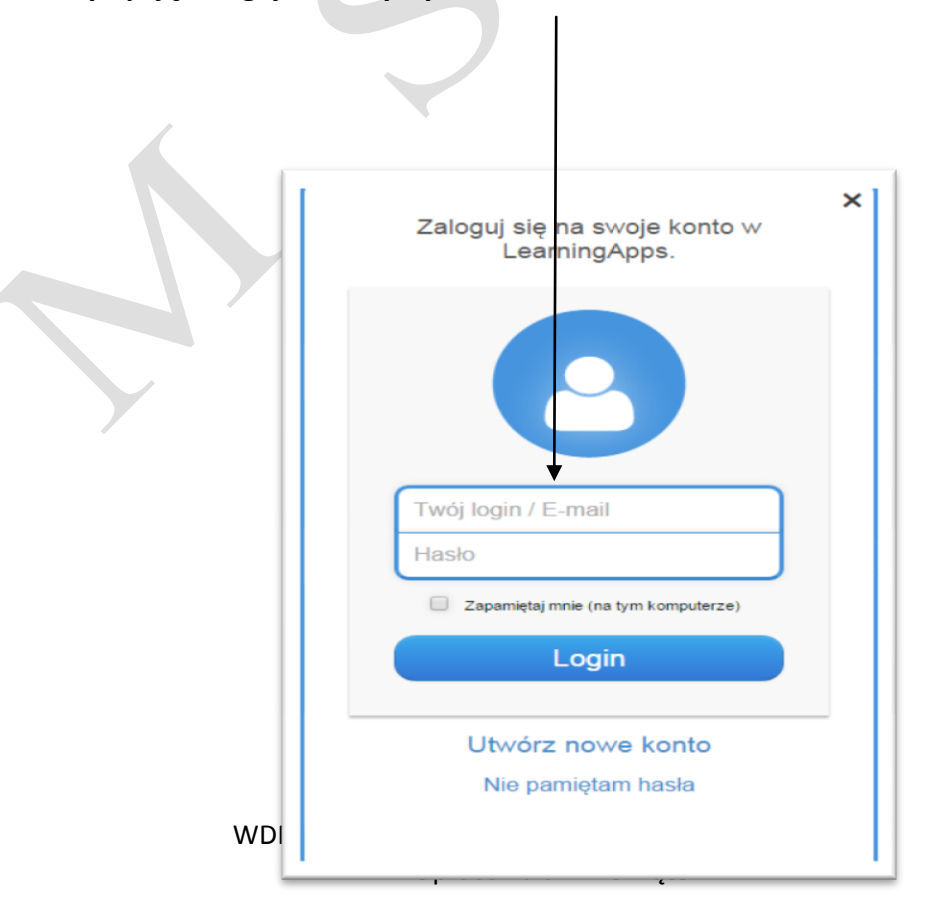

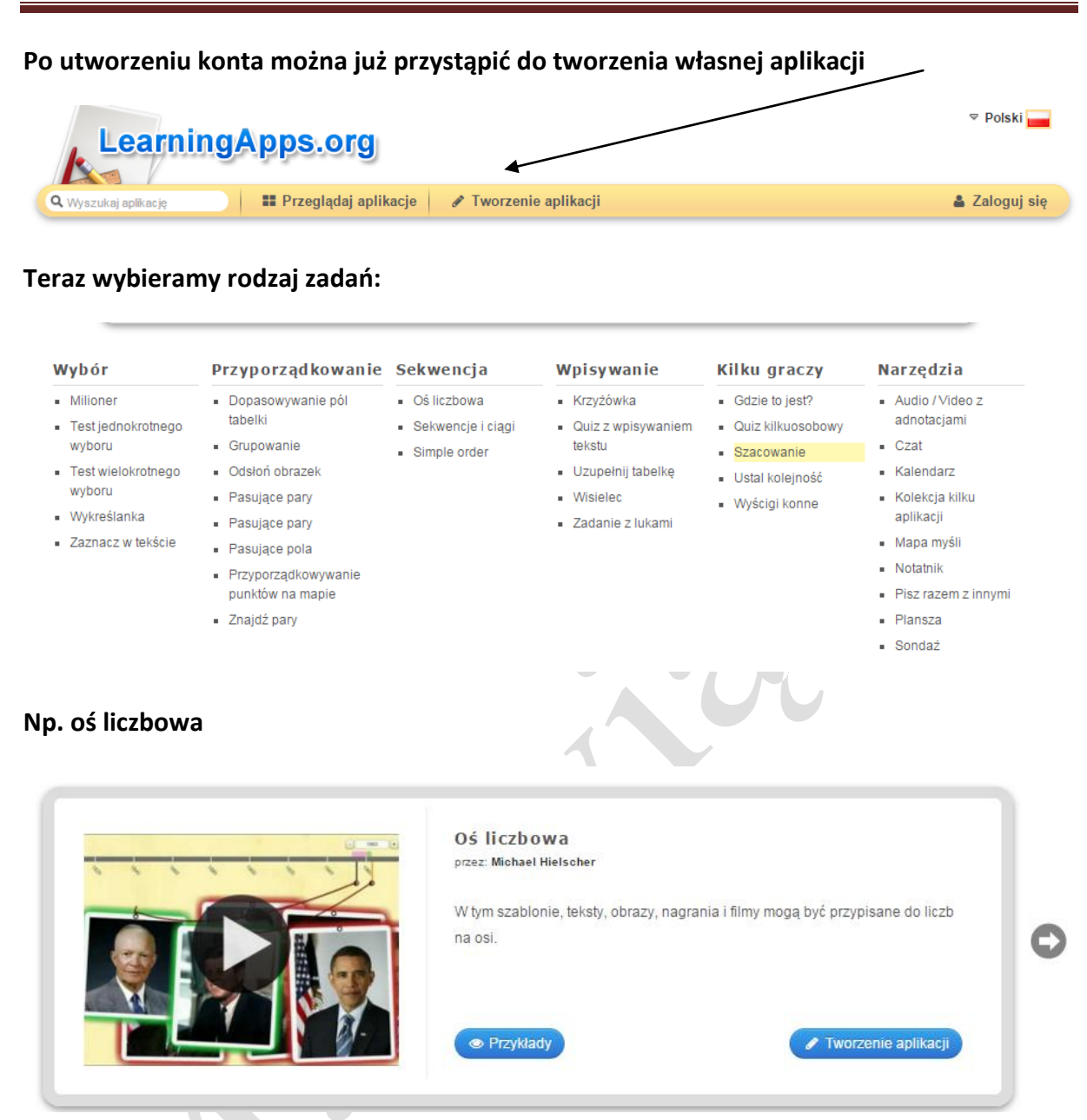

#### **I tworzymy, wszystko zależy od naszej inwencji i chęci … Powodzenia**

**Przykładowe linki i kody qr do gier edukacyjnych:**

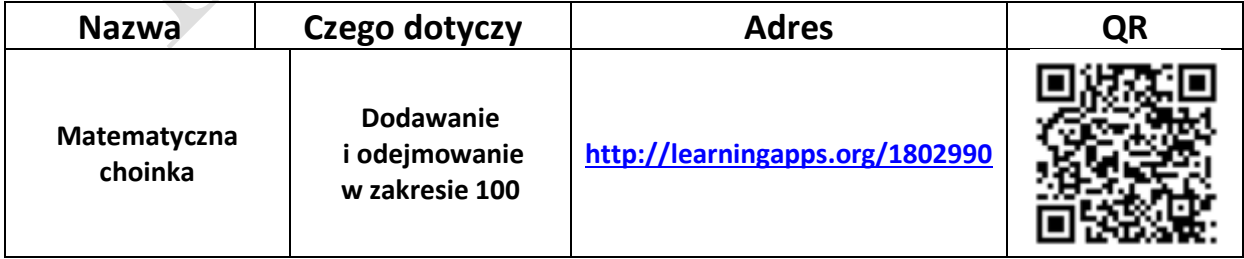

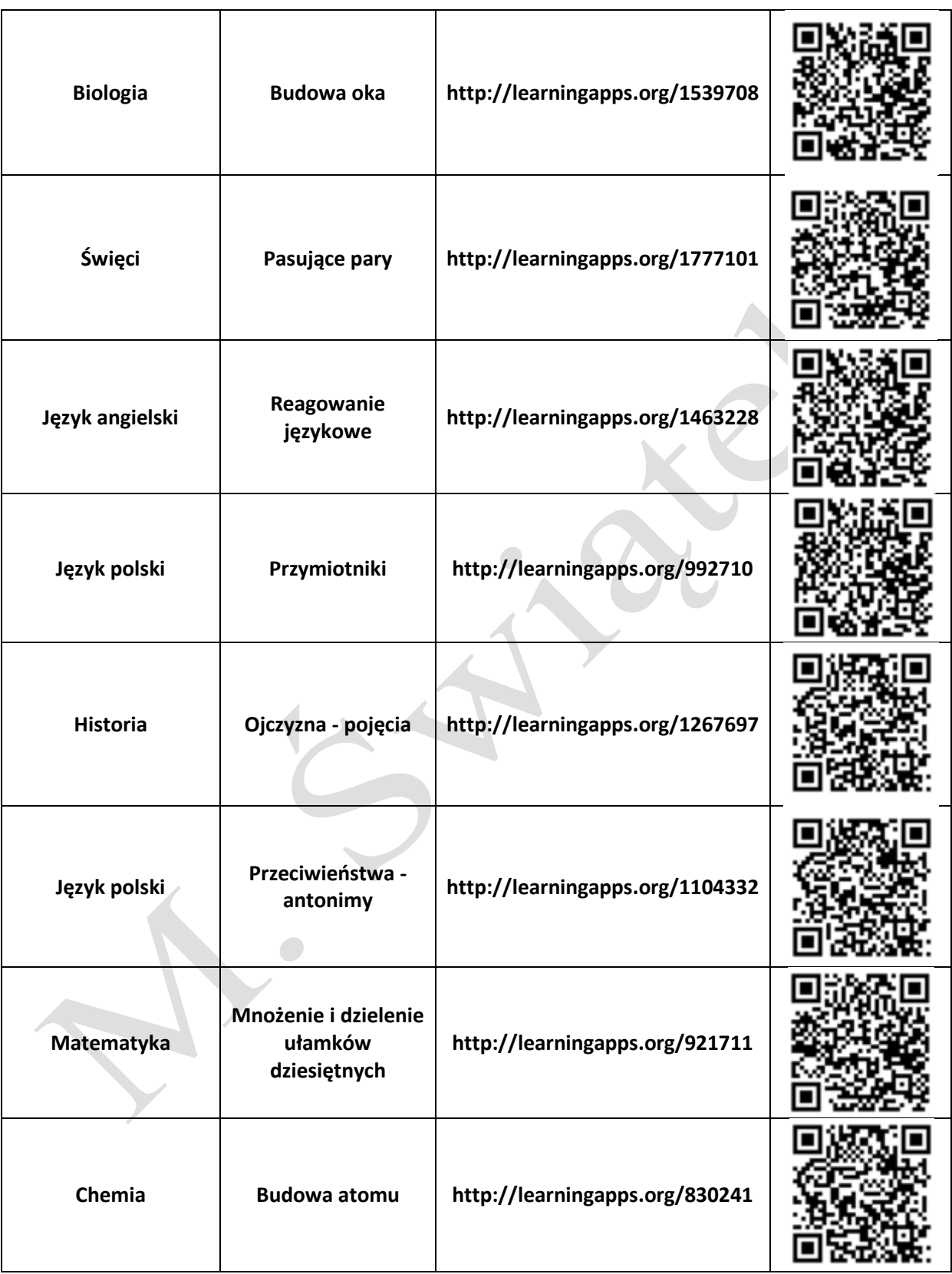

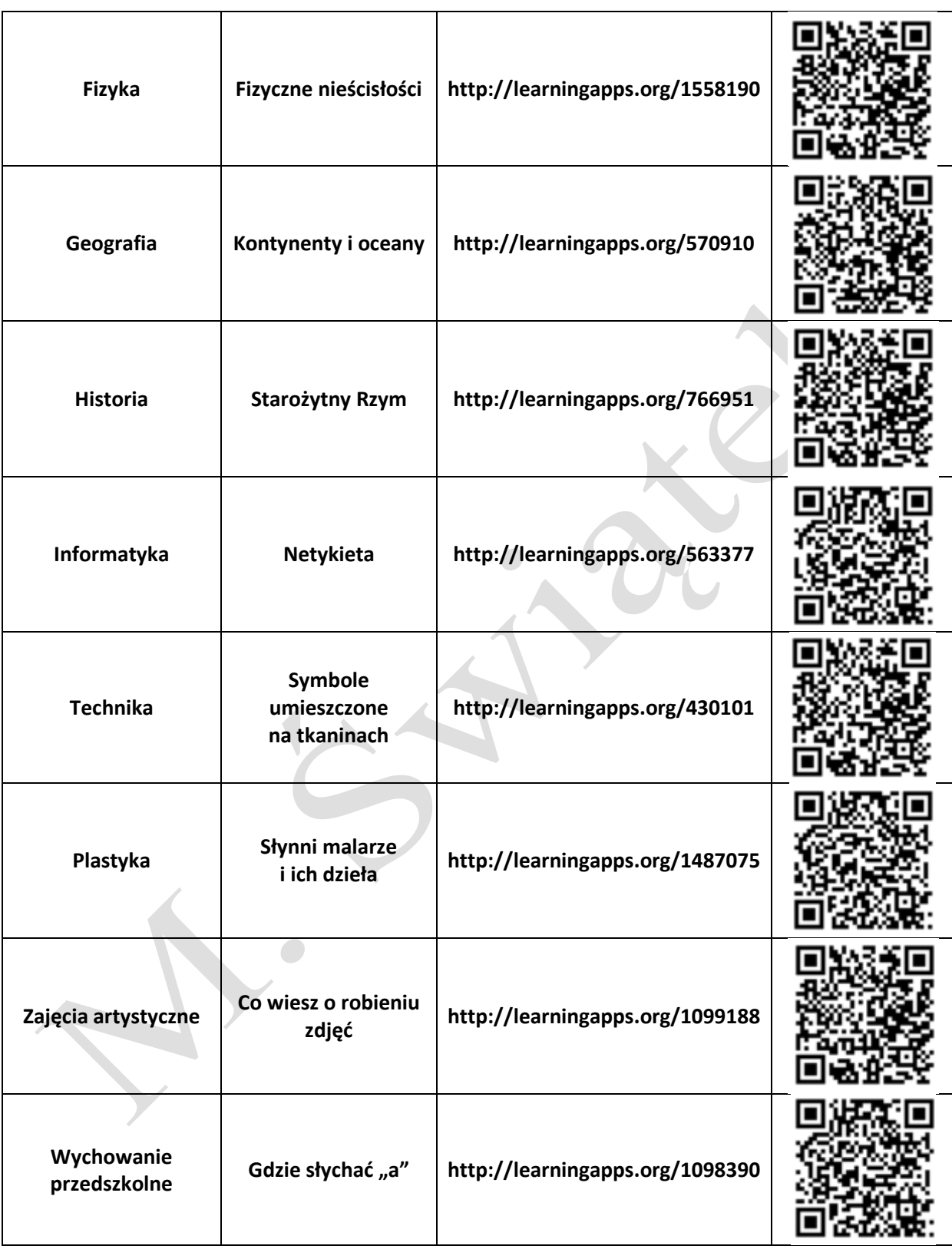

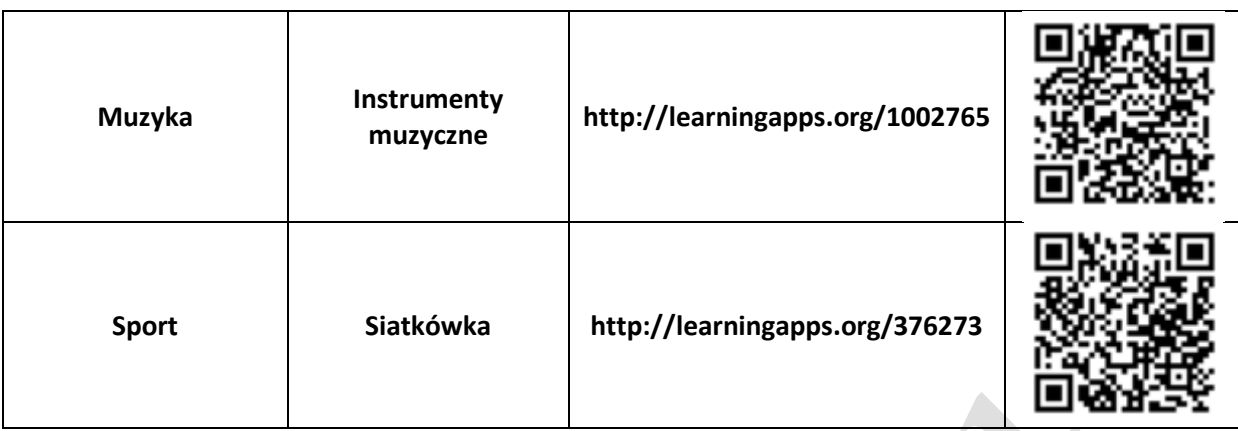

## **Quizziz**

**W przeglądarce internetowej wpisujemy <http://quizizz.com/signup>**

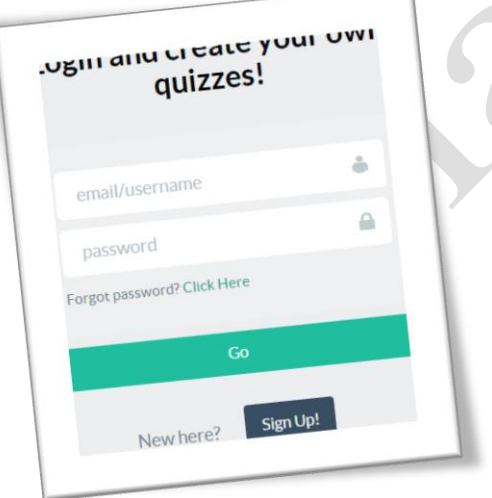

**Wpisujemy swój adres e-mail, hasło i przechodzimy do tworzenia swoich quizów …**

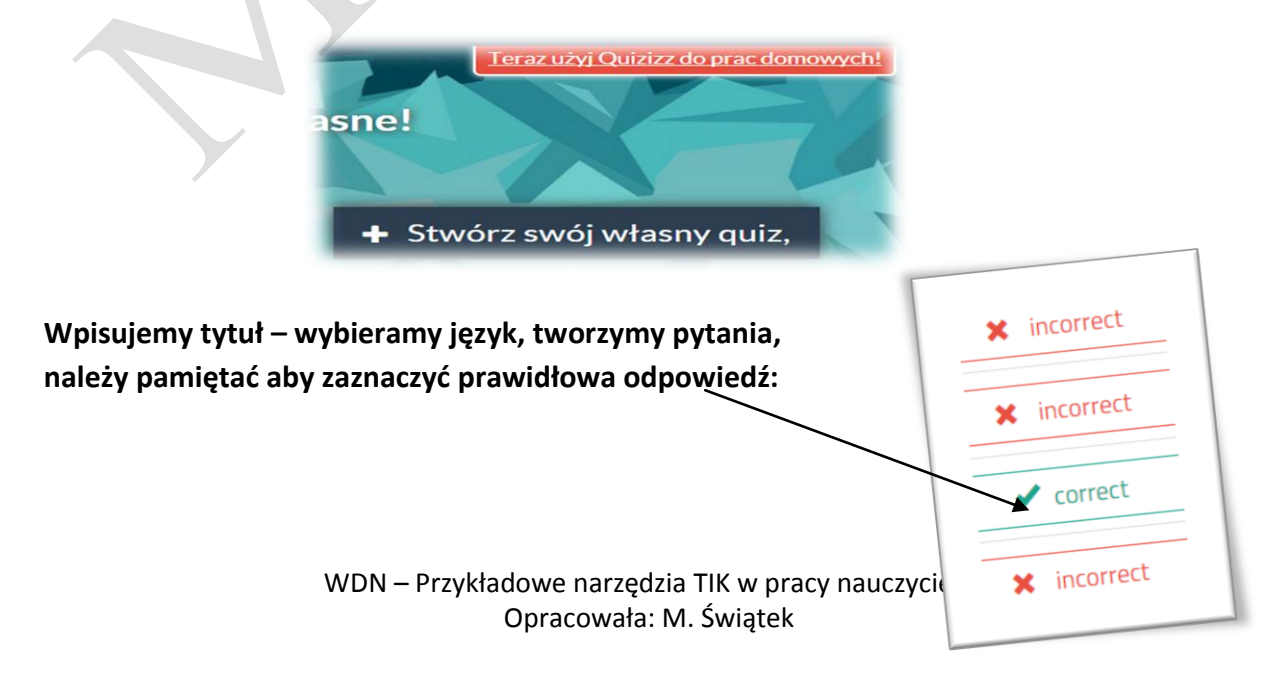

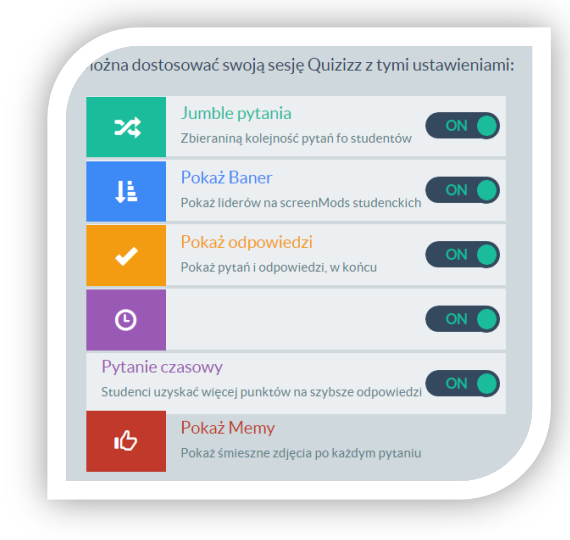

**Po zakończeniu tworzenia ustawiamy różne opcje:**

Należy wybrać opcję "zadanie domowe" i ustawić **jak długo quiz ma być dostępny dla uczniów. Podajemy uczniom kod dostępu i** 

#### **czekamy na wyniki**

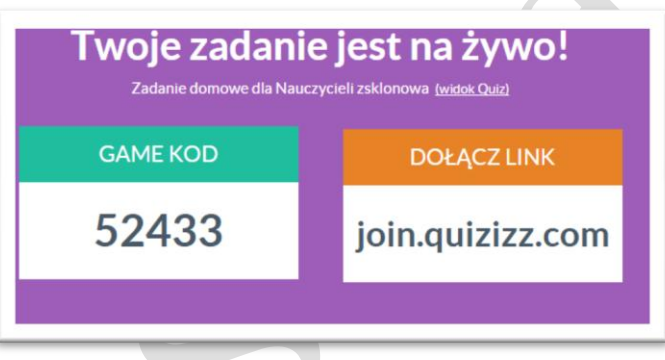

#### **Instrukcja dla uczniów**

- **1. Open http://join.quizizz.com in your browser**
- **2. Enter the 5-digit game code 52433, and click "Proceed"**
- **3. Now enter your name and click "Join Game!"**
- **4. You will get an avatar, and then see a "Start Game" button. Click it to begin!**

**Uczniowie rozwiązując zadanie nie widzą wyników innych uczestników gry. Nauczyciel zaś na swoim koncie widzi raport z zadania:**

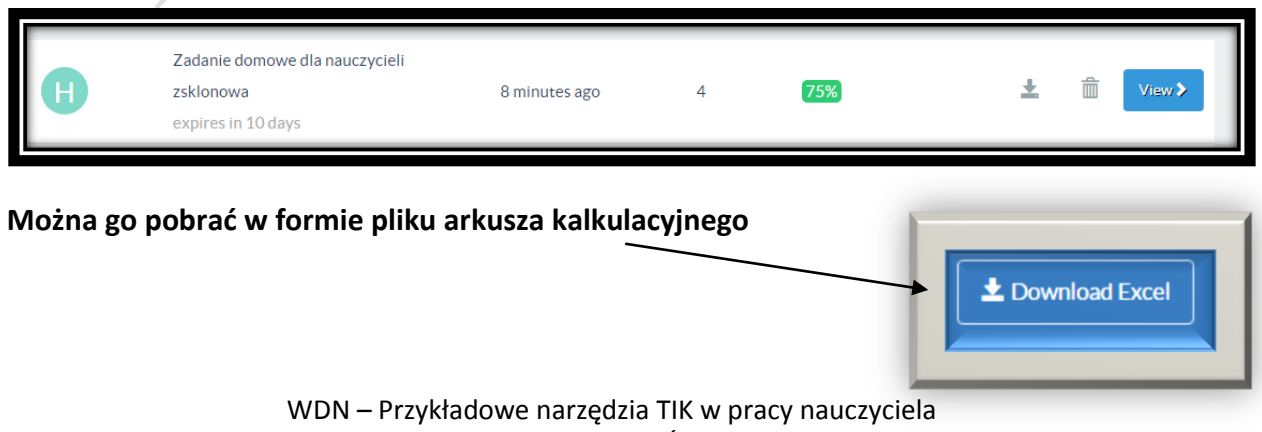

Opracowała: M. Świątek

#### **i mamy gotowe wyniki pracy domowej wystarczy tylko przeliczyć % na oceny**

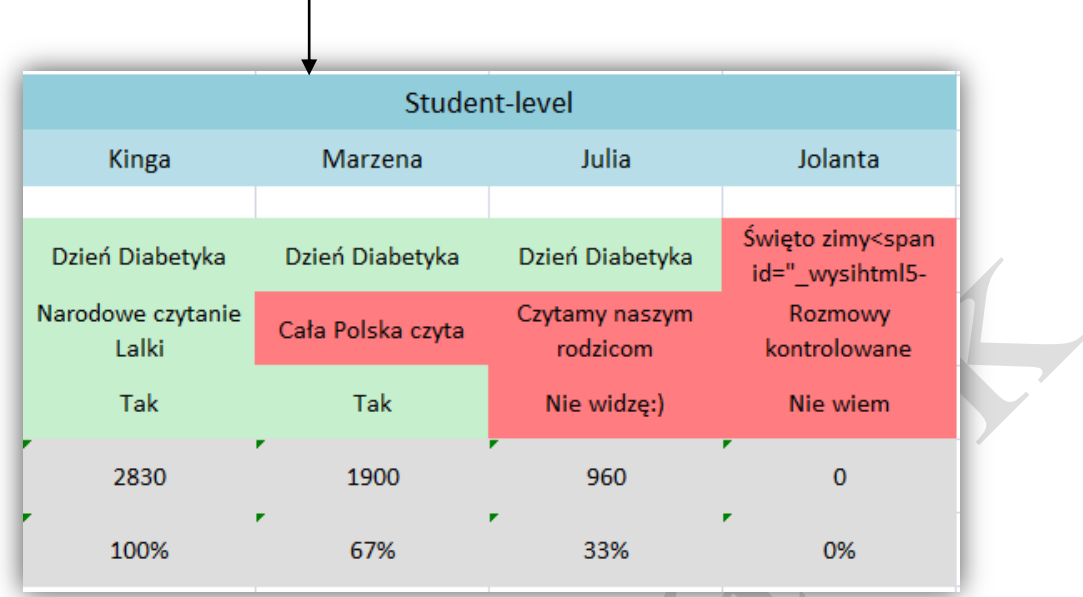